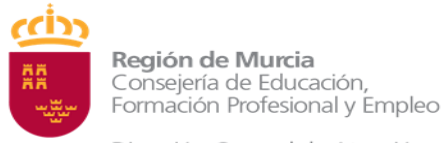

# **GUÍA EXPLICATIVA PARA REALIZAR LA MATRÍCULA EN RÉGIMEN LIBRE**

## **Plazo de solicitud: Del 17 de febrero al 28 de febrero**

1. La inscripción se realizará telemáticamente a través del enlace

<https://sede.carm.es/educacionPAE/formularios/F2083.CE>

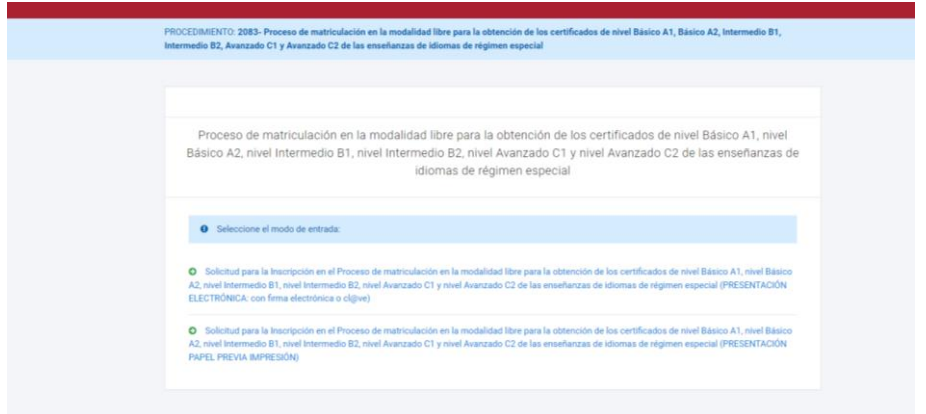

- 2. Para iniciar la matrícula, el solicitante deberá elegir una forma de presentación:
	- Con Certificado digital, DNI electrónico, Cl@ve o usuario MURCIAEDUCA\*.
	- Presentación en papel.

**IMPORTANTE**: presentación en papel NO significa rellenar un formulario a mano y entregarlo en la EOI. Si elige este modo de presentación, deberá rellenar el formulario telemático y al final se descargará un documento que deberá entregar en un registro (ventanilla única) junto con la documentación pertinente y realizar el pago de la tasa que aparecerá en dicho documento.

\* Usuarios MURCIAEDUCA: usuario y contraseña para entrar en MIRADOR (padres y alumnos)

- 3. Una vez seleccionado el modo de presentación, deberá seleccionar una opción en **"Actúa como"**:
	- En **nombre propio**: realiza la solicitud la persona que quiere matricularse, en caso de ser mayor de edad.
	- Como **Padre, Madre o Tutor legal**: si realiza la solicitud para su hijo/a o es tutor legal de un menor de 18 años.

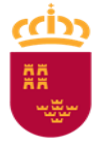

- Como **representante del tutor legal**: si realiza la solicitud en nombre del tutor legal de un menor de 18 años.
- Como **representante del alumno**: si realiza la solicitud en nombre de un candidato mayor de edad.

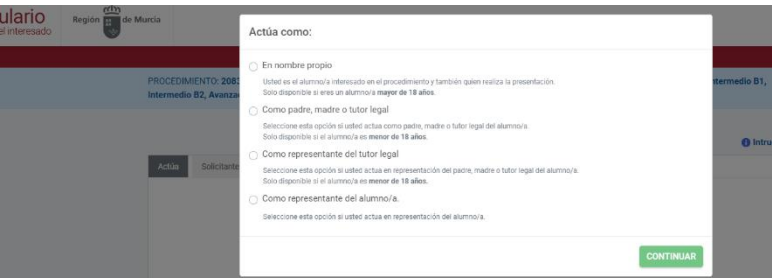

4. Si actúa como Como **Padre, Madre o Tutor legal** o como **representante del tutor legal** de un menor de 18 años, deberá indicar los datos de los progenitores o tutores legales, además de los datos del alumno:

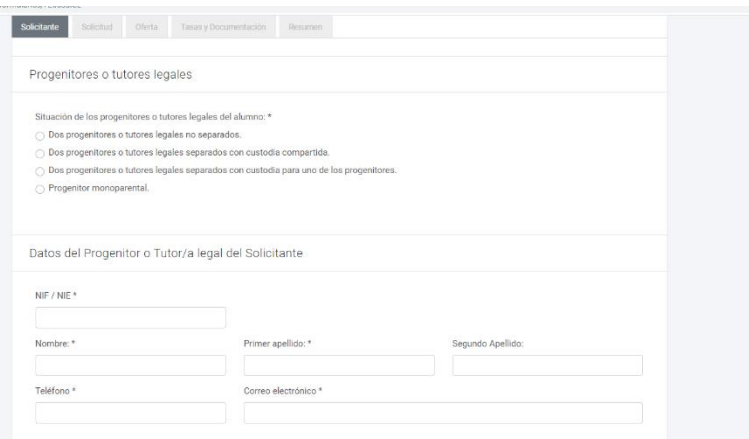

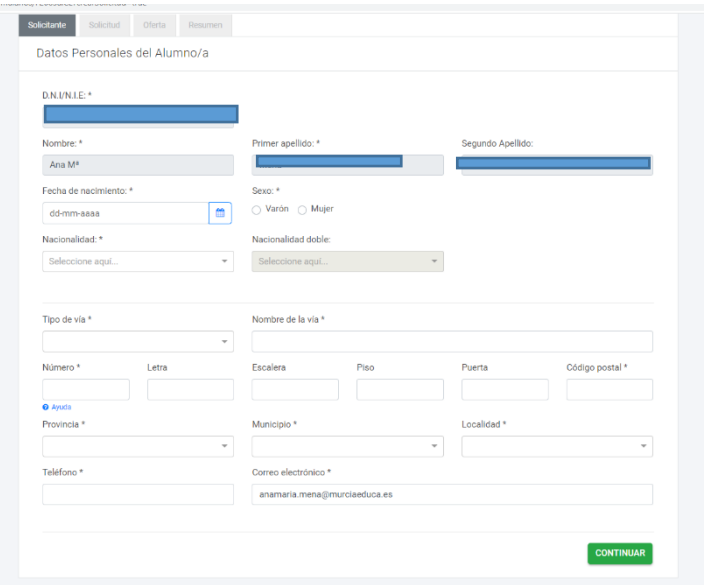

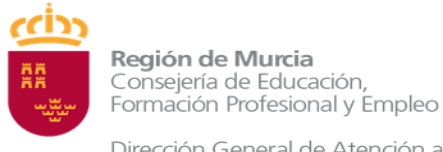

Todos los datos que aparecen con asterisco (\*) son obligatorios.

5. A continuación, debe marcar su situación de entre las opciones. Por lo general, **debe tener 16 años** y **NO** ser alumno de un curso de competencia general en ninguna EOI de la CARM en el mismo idioma que solicita:

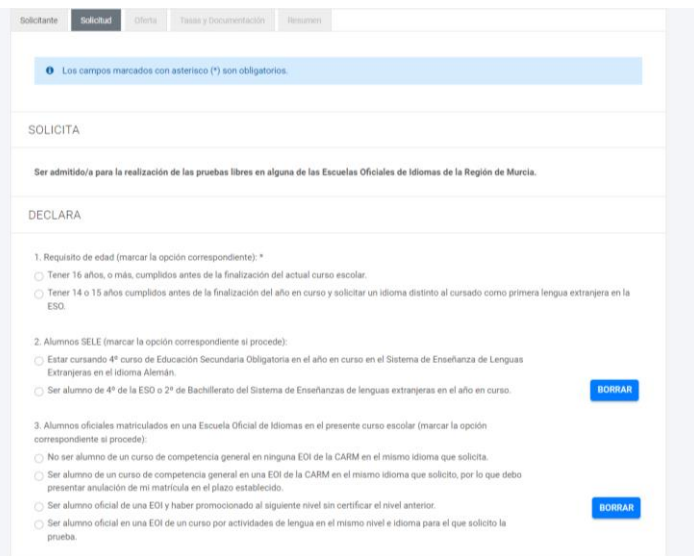

Si el solicitante tiene **14 o 15 años**, es alumno de 4º ESO SELE en alemán, alumno de 4º ESO SELE o 2º Bachiller SELE, deberá introducir su NRE:

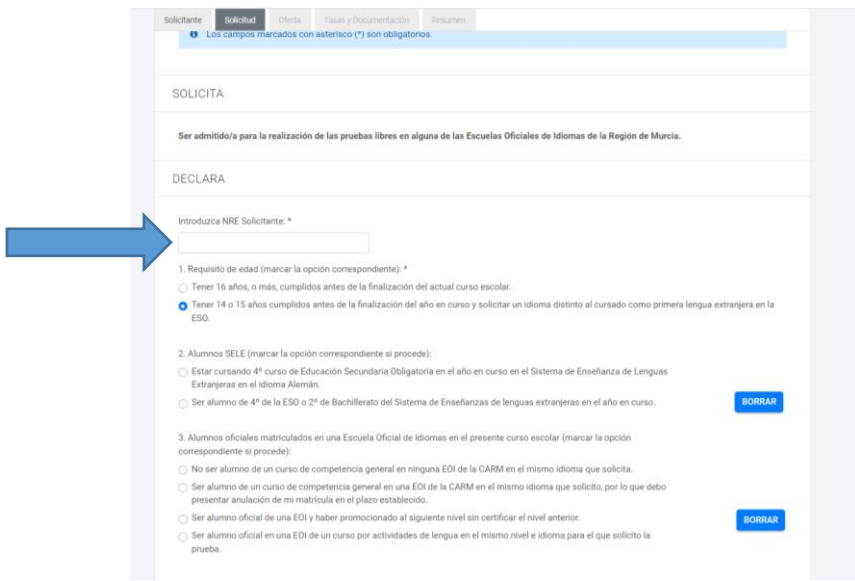

Si el solicitante es alumno de un curso de competencia general (oficial o formativa) en una EOI de la CARM en el mismo idioma que solicita,

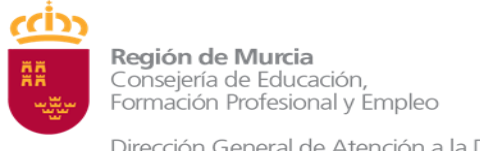

> deberá marcar esta casilla y presentar la anulación de su matrícula en el plazo establecido (Anexo IV).

Si necesita ADAPTACIÓN para las pruebas, marque la casilla correspondiente y explique brevemente sus necesidades:

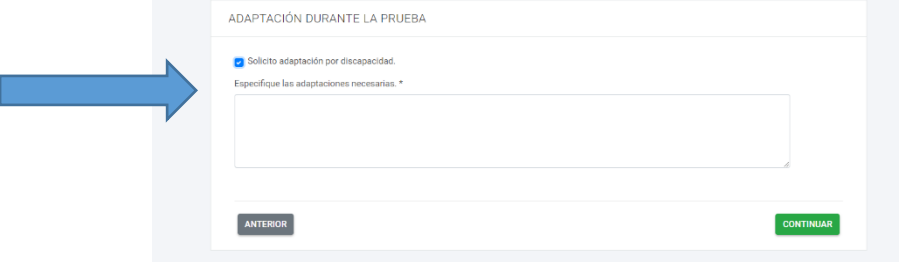

6. En el siguiente paso, seleccionará el nivel/idioma que desea realizar:

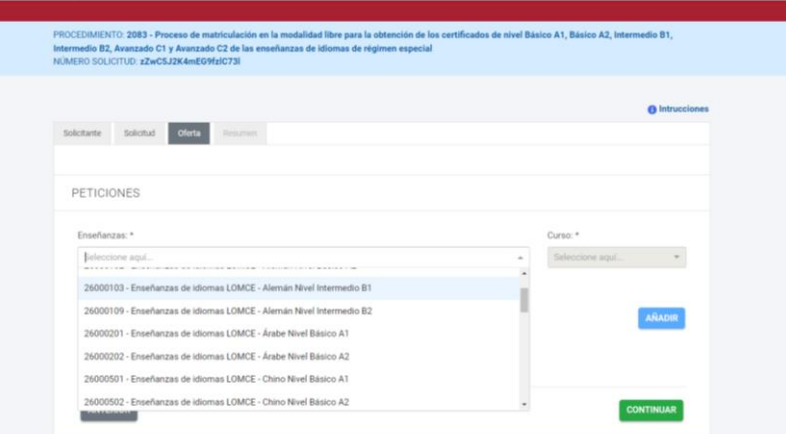

Sólo podrá seleccionar 1 idioma/nivel por solicitud. Si desea realizar las pruebas de 2 idiomas diferentes, deberá realizar solicitudes separadas para cada idioma.

7. Una vez seleccionado el nivel e idioma, debe escoger, **al menos 4 de las sedes disponibles**, por orden de preferencia para realizar la prueba. Pare realizar esta acción deberá ir eligiendo cada sede y pulsar añadir, hasta completar, al menos, 4 opciones. En los idiomas y niveles en los que haya menos de 4 sedes disponibles,

deberá ponerlas todas por orden de preferencia:

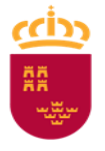

Región de Murcia Consejería de Educación,<br>Formación Profesional y Empleo

Dirección General de Atención a la Diversidad, Innovación y Formación Profesional

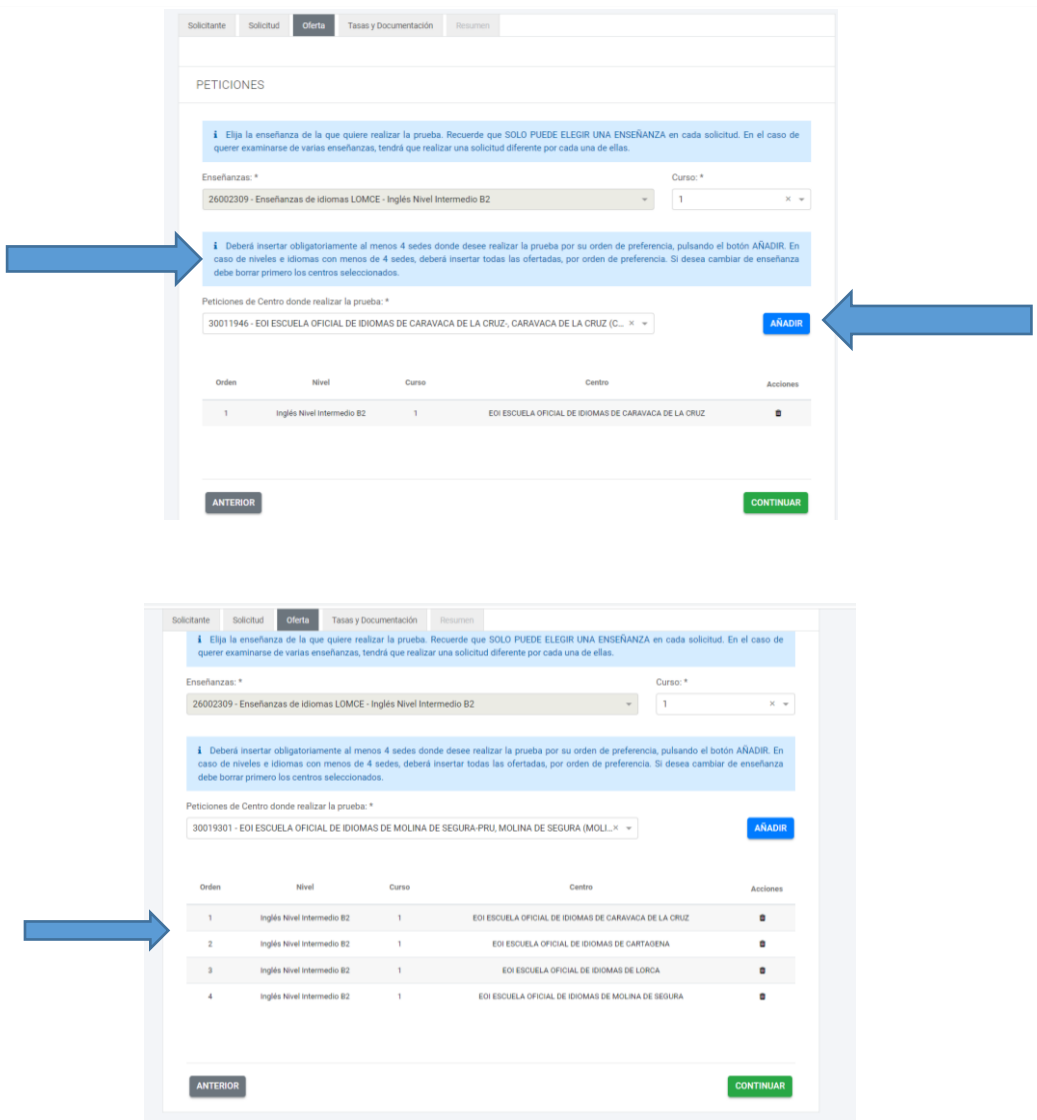

Una vez tenga todas las sedes ordenadas, pulse en CONTINUAR.

- 8. A continuación deberá seleccionar la tasa correspondiente, y aportar documentación, si corresponde:
- Si usted selecciona **tasa por familia numerosa general**, **exención de tasa por familia numerosa especial**, o **exención de tasa por discapacidad**, y este documento está expedido por una Comunidad Autónoma distinta a la Región de Murcia, deberá aportar en este momento dicho documento.

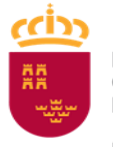

Región de Murcia Consejería de Educación,<br>Formación Profesional y Empleo

Dirección General de Atención a la Diversidad, Innovación y Formación Profesional

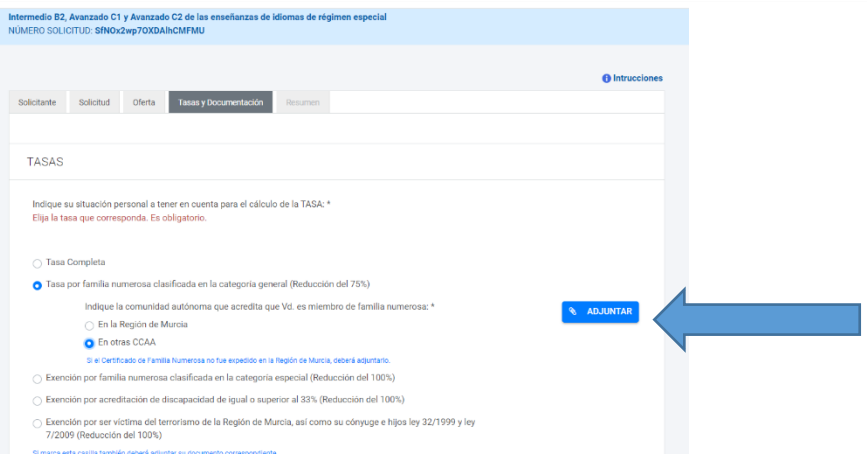

 Si usted selecciona **Exención por ser víctima del terrorismo de la Región de Murcia, así como su cónyuge e hijos ley 32/1999 y ley 7/2009 (Reducción del 100%)** o **Exención por víctima de violencia de género (Reducción del 100%)**, deberá aportar en este momento dicho documento.

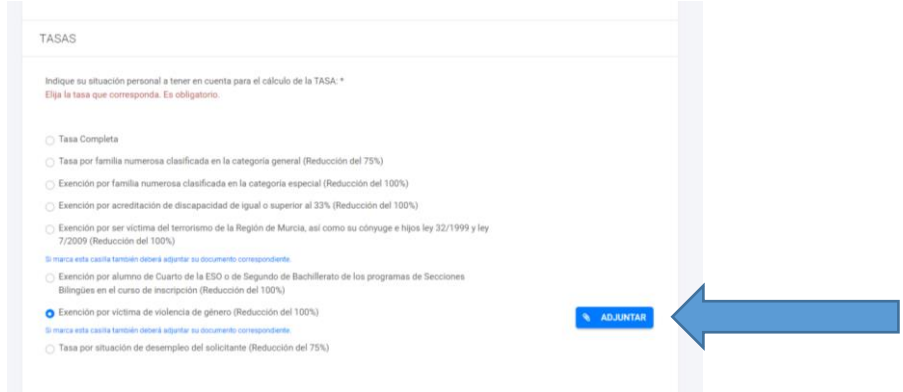

 Si usted selecciona **Exención por alumno de Cuarto de la ESO o de Segundo de Bachillerato de los programas de Secciones Bilingües en el curso de inscripción (Reducción del 100%)**, y NO cumple ese requisito, le saldrá un mensaje de error y no podrá continuar con su solicitud hasta que seleccione la tasa que le corresponde:

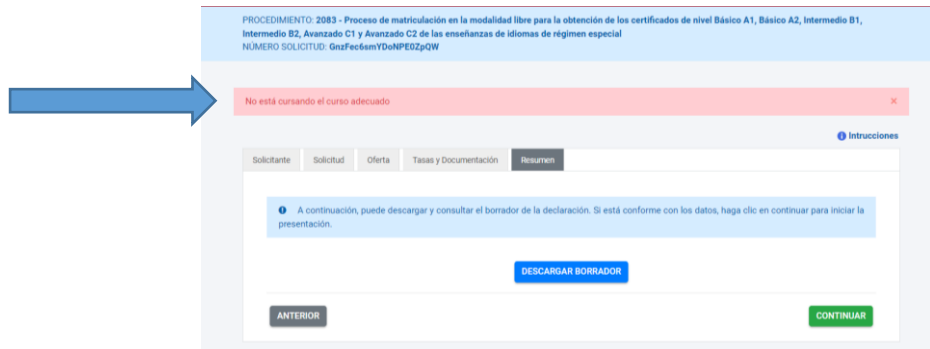

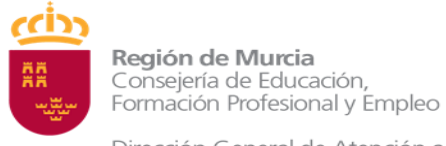

> $\triangleright$  Si usted solicitó, en la pantalla anterior, ADAPTACIÓN de las pruebas, deberá adjuntar la documentación requerida:

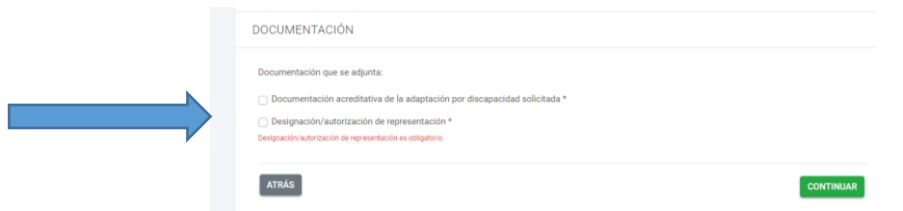

9. En la siguiente pantalla podrá revisar sus datos descargando un borrador. **El borrador NO es válido como justificante de matrícula**, sólo es válido para comprobar que los datos introducidos son los correctos antes de continuar con la presentación de su solicitud.

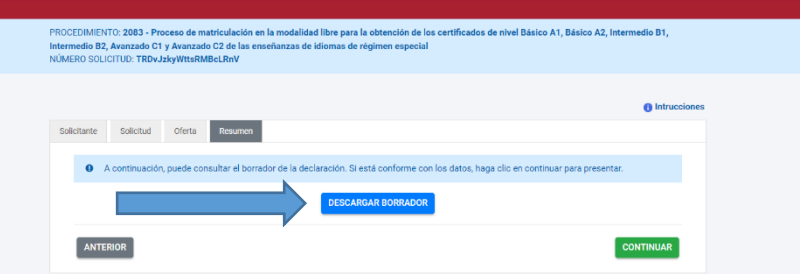

10.Si los datos son correctos pulse CONTINUAR:

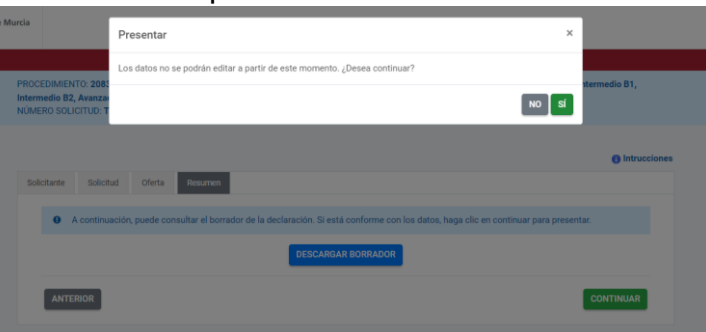

Al pulsar SI, si algún requisito no se cumple para realizar su matrícula, le aparecerá un mensaje de error en rojo, por lo que no podrá realizar su matrícula:

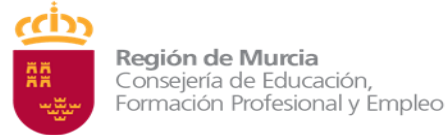

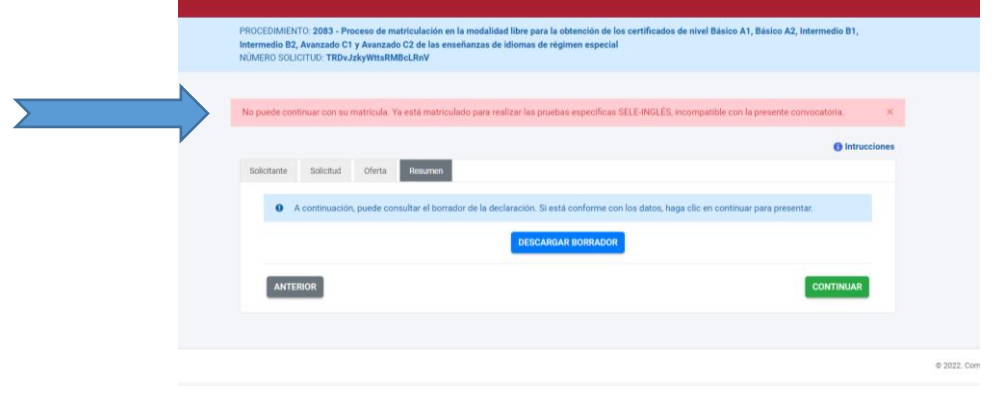

11.Si todo es correcto, se abrirá la siguiente pantalla en la cual deberá cumplimentar la información para la notificación electrónica. Esto no significa que se vaya a mandar cartas o emails a los alumnos. Normalmente solo se utiliza en ocasiones de reclamaciones que se elevan a inspección.

**IMPORTANTE**: la notificación electrónica no significa correo electrónico. Para acceder a la notificación electrónica el alumno debe poseer un certificado digital.

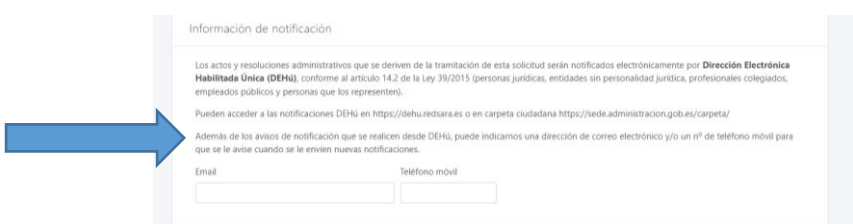

Si el solicitante marca su oposición a la consulta de datos, también deberá adjuntar (presentación con certificado digital) o aportar la documentación (presentación en papel) pertinente:

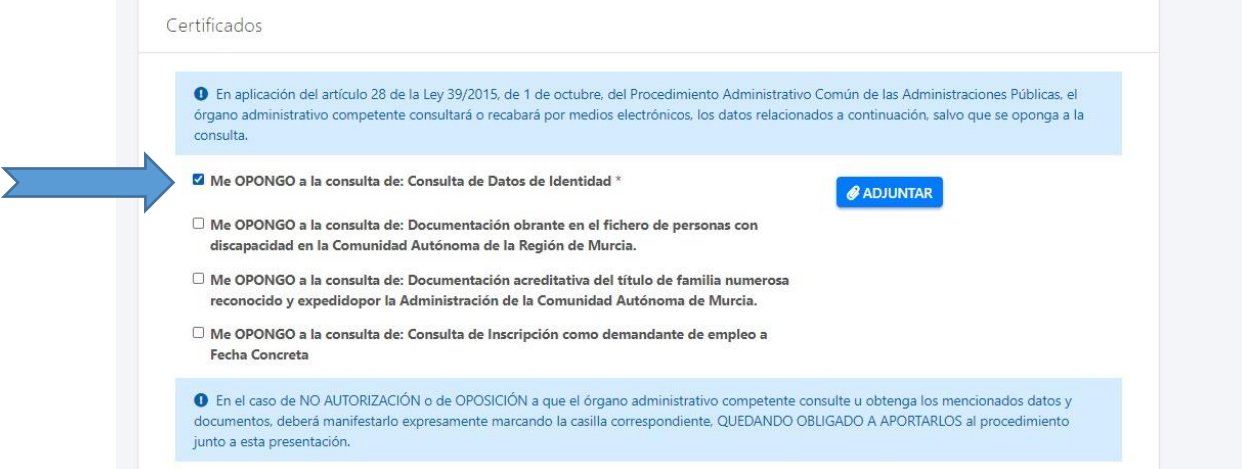

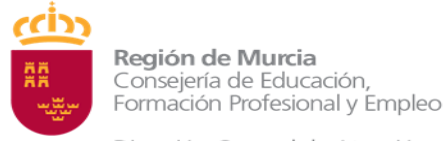

### A continuación pulse CALCULAR TASA y CONTINUAR:

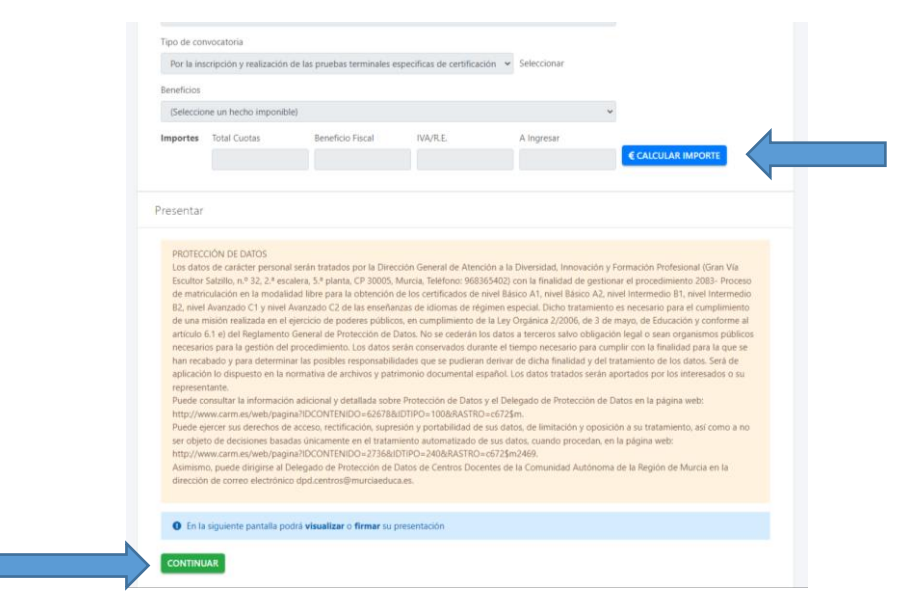

12.En la siguiente pantalla podrá volver a revisar sus datos. Si ha elegido la presentación con certificado digital y sus datos son los correctos, marque **"Declaro que son ciertos los datos y muestro mi conformidad con el documento"** y pulse FIRMAR PRESENTACIÓN:

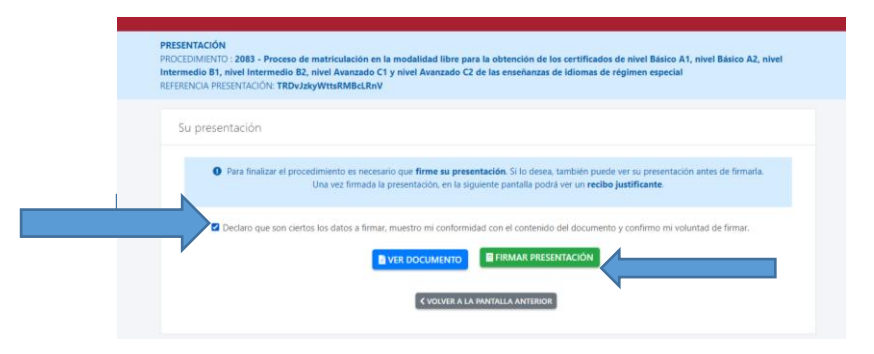

Si ha elegido presentación en papel y los datos son correctos, marque **"Declaro que son ciertos los datos y muestro mi conformidad con el documento"** y pulse GENERAR PRESENTACIÓN PAPEL:

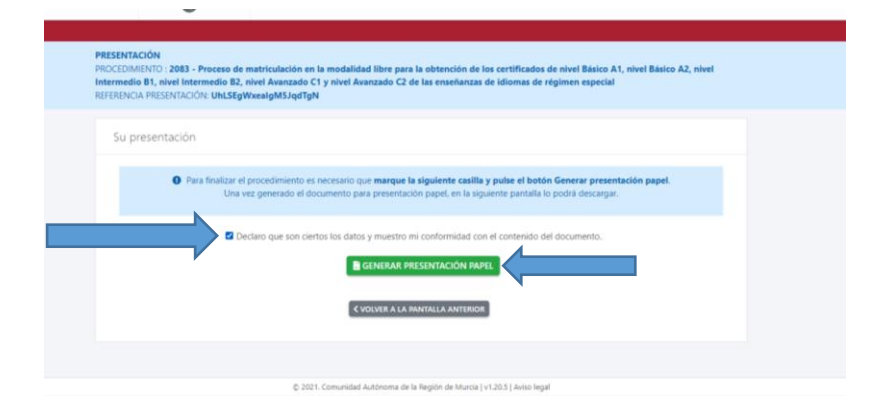

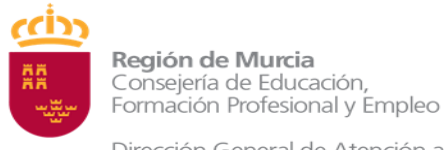

Si el solicitante ha optado por la presentación en papel previa impresión, los documentos deberá presentarlos junto a la solicitud en una oficina de registro (ver resolución).

- 13. En el siguiente paso, se generará la carta de pago:
	- a) Presentación **con certificado digital**:

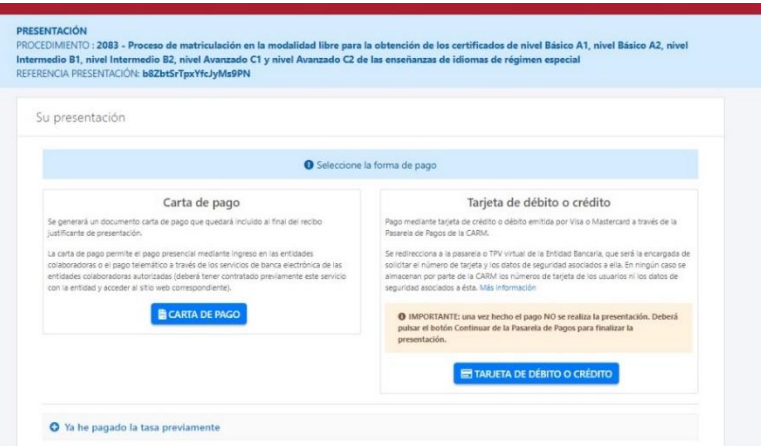

Puede descargar la carta de pago y realizar el pago en un banco o a través de la pasarela de pagos CARM, o bien, usar su tarjeta de crédito o débito y realizar el pago antes de finalizar.

#### b) **Presentación en papel**:

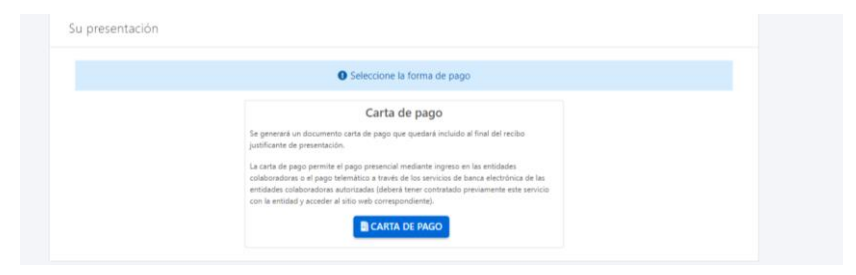

Pulse **"Carta de Pago"** para poder descargar el documento de autoliquidación y realizar el pago.

A continuación se abrirá esta pantalla:

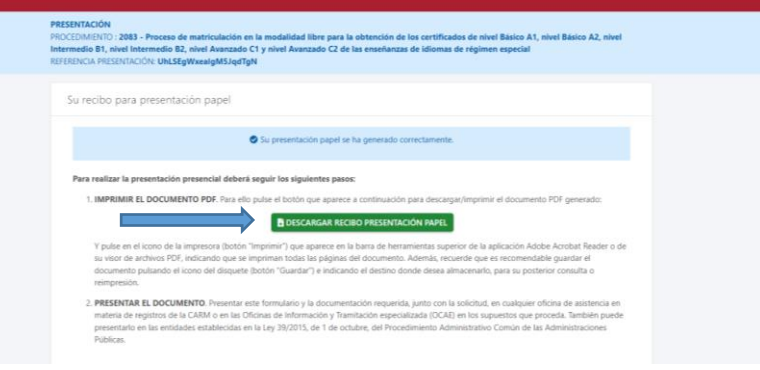

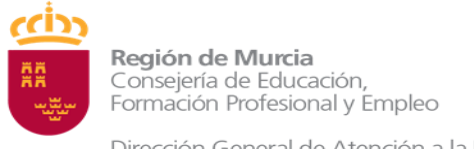

Pulse DESCARGAR RECIBO PRESENTACIÓN PAPEL para descargar e imprimir su solicitud que **DEBE presentar en una oficina de registro**.

14. Su solicitud ha sido realizada con éxito cuando le aparece esta última pantalla:

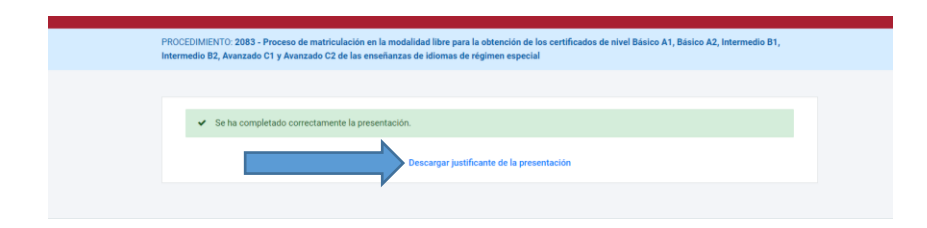

#### **IMPORTANTE:**

- 1. La solicitud no será admitida si no se realiza el abono de la tasa en el plazo marcado en la resolución (del 17 al 28 de febrero). Además, si opta por la presentación en papel, no se admitirá ninguna solicitud que no entre por una oficina de registro junto con la tasa pagada dentro de dicho plazo, y la documentación requerida, si procede.
- 2. Independientemente de la forma de presentación, una vez realizada la solicitud con éxito, deberá imprimir o guardar el justificante de presentación, ya que es el ÚNICO documento para demostrar que usted ha realizado correctamente la matrícula, y deberá presentar para poder presentar cualquier alegación a las listas provisionales de admitidos y excluidos.
- 3. Los borradores que se generan NO son válidos como justificantes de presentación.